# AIMMS

*The Excel Add-In User's Guide*

AIMMS 4

February 24, 2016

# AIMMS

*The Excel Add-In User's Guide*

AIMMS

Copyright © 1993-2016 by AIMMS B.V. All rights reserved.

AIMMS B.V. Diakenhuisweg 29-35 2033 AP Haarlem The Netherlands Tel.: +31 23 5511512 Fax: +31 23 5511517

AIMMS Pte. Ltd. 55 Market Street #10-00 Singapore 048941 Tel.: +65 6521 2827 Fax: +65 6521 3001

AIMMS Inc. 500 108th Avenue NE Ste. # 1085 Bellevue, WA 98004 USA Tel.: +1 425 458 4024 Fax: +1 425 458 4025

AIMMS Shanghai Representative Office Middle Huaihai Road 333 Shuion Plaza, Room 1206 Shanghai China Tel.: +86 21 51160733 Fax: +86 21 5116 0555

Email: info@aimms.com WWW: [www.aimms.com](http://www.aimms.com)

Aimms is a registered trademark of AIMMS B.V. IBM ILOG CPLEX and CPLEX is a registered trademark of IBM Corporation. GUROBI is a registered trademark of Gurobi Optimization, Inc. KNITRO is a registered trademark of Ziena Optimization, Inc. Windows and Excel are registered trademarks of Microsoft Corporation. TEX, LATEX, and  $A_{\mathcal{M}}\mathcal{S}\text{-} \mathbb{E} \mathbb{E} \mathbb$ registered trademark of Bigelow & Holmes Inc. Acrobat is a registered trademark of Adobe Systems Inc. Other brands and their products are trademarks of their respective holders.

Information in this document is subject to change without notice and does not represent a commitment on the part of AIMMS B.V. The software described in this document is furnished under a license agreement and may only be used and copied in accordance with the terms of the agreement. The documentation may not, in whole or in part, be copied, photocopied, reproduced, translated, or reduced to any electronic medium or machine-readable form without prior consent, in writing, from AIMMS B.V.

AIMMS B.V. makes no representation or warranty with respect to the adequacy of this documentation or the programs which it describes for any particular purpose or with respect to its adequacy to produce any particular result. In no event shall AIMMS B.V., its employees, its contractors or the authors of this documentation be liable for special, direct, indirect or consequential damages, losses, costs, charges, claims, demands, or claims for lost profits, fees or expenses of any nature or kind.

In addition to the foregoing, users should recognize that all complex software systems and their documentation contain errors and omissions. The authors, AIMMS B.V. and its employees, and its contractors shall not be responsible under any circumstances for providing information or corrections to errors and omissions discovered at any time in this book or the software it describes, whether or not they are aware of the errors or omissions. The authors, AIMMS B.V. and its employees, and its contractors do not recommend the use of the software described in this book for applications in which errors or omissions could threaten life, injury or significant loss.

This documentation was typeset by AIMMS B.V. using LATEX and the LUCIDA font family.

## **Contents**

#### <span id="page-4-0"></span>[Contents](#page-4-0) v

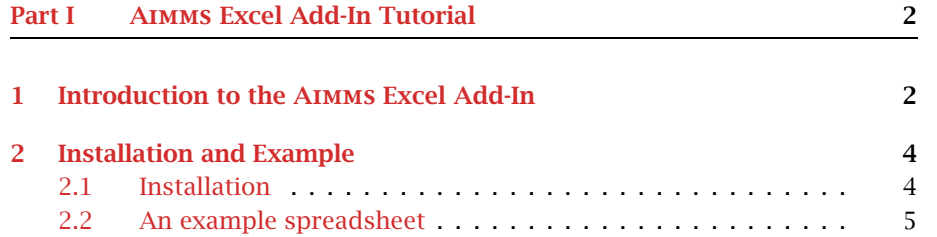

#### Part II AIMMS [Excel Add-In Reference](#page-14-0) 10

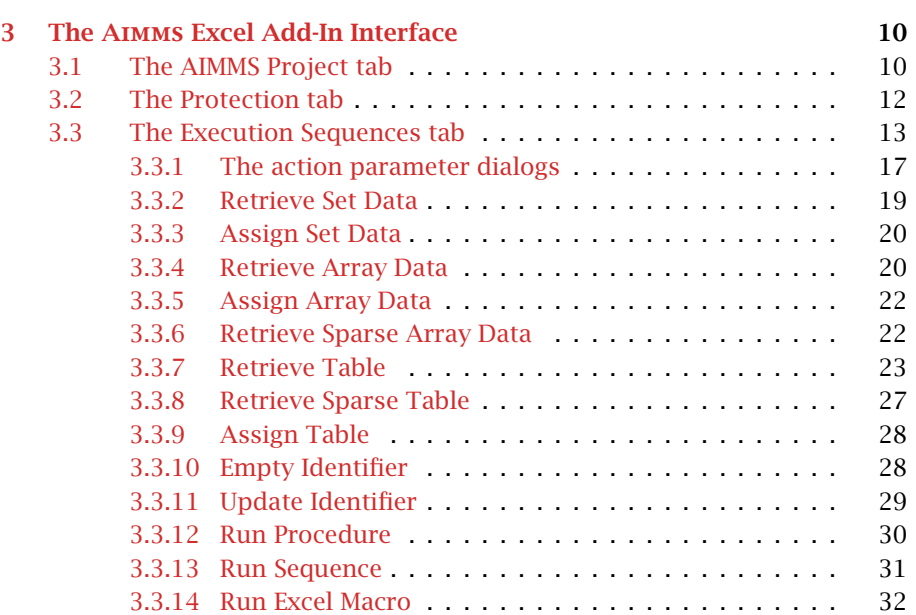

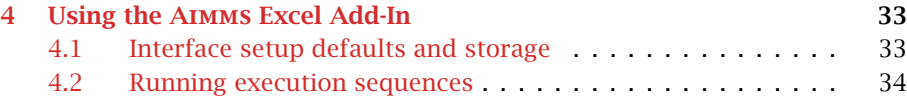

Part I

## <span id="page-6-0"></span>Aimms Excel Add-In Tutorial

### Chapter 1

## <span id="page-7-0"></span>Introduction to the Aimms Excel Add-In

Aimms is a very advanced optimization modeling tool, with which it's possible to implement optimization-based, but also non-optimization based, applications at a very high level. Because of the clear symbolic representation of a model in Aimms, which can be structured in a tree, Aimms is very well suited to

*The* Aimms *modeling system*

- specify large-scale or complex optimization models, and
- implement possibly complex algorithms, including pre- and post-processing of data, around such optimization models.

In addition, because all implementation details are hidden from the modeler, Aimms can be used to build an optimization-based application directly by application engineers, rather than having to hire programmers to build the actual application based on a specification on paper of the optimization model.

Despite these powerful capabilities of Aimms, there are situations imaginable where it would be useful to be able to easily make use of the optimization power of Aimms within other applications. For example, end-users might insist on using the common spreadsheet interface of Microsoft Excel for data entry, while the underlying optimization model could be more easily specified in Aimms.

The Aimms Excel add-in provides an easy-to-use interface for using the power *The Excel add-in* of Aimms within Microsoft Excel spreadsheets. Although Microsoft Excel does offer some optimization functionality itself through its Solver add-in, there are several reasons why using the Aimms Excel add-in would be a much better choice for integrating optimization in a spreadsheet:

- Optimization models can be specified much easier and more intuitively in Aimms.
- Optimization models (and especially large-scale models) in Excel cannot be maintained very easily because the formulation is hidden in the cell formulas.
- Excel optimization models suffer from "dimensional arthritis", i.e. the dimension of a multidimensional collection of variables can hardly be modified once the model is formulated.
- Optimization models in Aimms solve much faster in general.

*Combining* Aimms *with other applications*

You should seriously consider using the Aimms Excel add-in to implement op- *When to use* timization tasks in Excel, if

- $\blacksquare$  the optimization model to be implemented is large-scale or very complex, and
- you are worried about the maintainability of the optimization model in Excel.

*Separation of data and algorithms* When an Aimms model is combined with a Microsoft Excel spreadsheet, only the data needs to be represented in Excel, together with a specification of how Excel must interact with Aimms. This means that the data and the algorithms for optimization can be separated, which allows the Excel user to focus on the part that is important to him, namely the data. The algorithms for optimization should be contained in the Aimms model.

*Choice of data exposure* The fact that Aimms and Excel are being combined also has the advantage that the developer of the Aimms model and the Excel spreadsheet can decide which data is accessible to the end user: this data can be put in the spreadsheet, while data that is not considered to be of use to the end user can remain in the Aimms model. This offers the advantage that end users are only confronted with data that's important and meaningful to them.

*Improving existing applications* The fact that Microsoft Excel is very widespread makes it plausible that certain Excel applications already exist that make use of the solving capabilities of Excel. Those applications can now be improved by using the optimization power of Aimms. The Aimms Excel add-in makes it possible.

The interaction between Aimms and Excel offers the possibility to exchange *The interaction* data between the two applications and to execute Aimms-procedures from within Excel. You can control those processes through the provided interface of the Excel add-in by defining so-called *execution sequences* (see section [3.3\)](#page-18-0).

## Chapter 2

## Installation and Example

<span id="page-9-0"></span>This chapter describes in detail how to install the Aimms Excel add-in. In ad- *This chapter* dition it provides an example spreadsheet illustrating most of the features of the add-in.

#### <span id="page-9-1"></span>2.1 Installation

*Automatic installation* In order to be able to use the Aimms Excel add-in, the add-in has to be installed in your copy of Excel. This task will be automatically performed for you if you open the example that is described in section [2.2.](#page-10-0) The Excel add-in is integrated with the AIMMS Launcher and available after running the AIMMS Launcher for the first time.

After opening the Excel file of the example, you might be asked whether you *How?* want to enable macros. Please click on Enable Macros, since the automatic installation is done with an Excel macro. After clicking on this button, you should receive the message shown in figure [2.1.](#page-9-2)

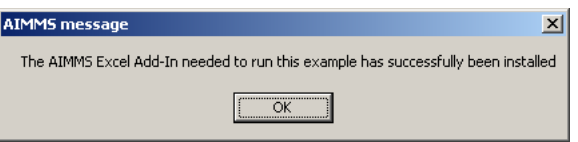

<span id="page-9-2"></span>Figure 2.1: The message after a successful installation of the add-in

*Changed Excel interface* When the installation is successful, you should notice the appearance of a new AIMMS menu item, an Execute toolbar item and a toolbar item with the Aimms logo (see figure [2.2\)](#page-10-1). They form the starting point for using the Aimms Excel add-in.

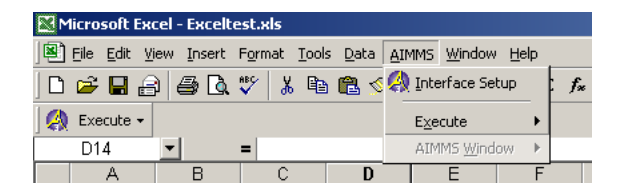

Figure 2.2: The AIMMS menu and the Execute toolbar item

<span id="page-10-1"></span>When you close the example, you're being asked whether you want to keep the *Uninstall* Aimms Excel add-in installed or not. If you choose to' uninstall, you can always have the add-in automatically reinstalled by opening the example again.

*Manual installation* In addition to installing the add-in by running the included example, you can of course also install and uninstall the Aimms Excel add-in manually through the Tools-Add Ins menu in Excel versions previous to Excel 2007. In Excel 2007, you should:

- click the Microsoft Office Button
- click Excel Options
- click the **Add-Ins** category
- $\blacksquare$  in the Manage box, click Excel Add-ins
- click Go to navigate to the AIMMS Excel Add-In and select it.

For further information about installing and uninstalling add-ins in this manner, you are referred to the Excel documentation.

#### <span id="page-10-0"></span>2.2 An example spreadsheet

Your Aimms system includes an Excel spreadsheet ExcelAddInExample.xls that makes calls to the well-known transport model in Aimms using the Aimms Excel add-in. You can find it by opening the Excel Link.aimmspack file that can be found in the Examples directory of Aimms or in the Index of all Examples (see link on the startpage of Aimms). Opening the example will unpack the .aimmspack file after which you can access ExcelAddInExample.xls via the Windows explorer. As illustrated in Figure [2.3,](#page-11-0) the spreadsheet contains all relevant input- and output data of the transport model, such as the unit transport cost, the supply and demand on the input side, as well as the actual transport on the output side.

To solve the model for given demand and supply, you can run the Execute- *How to solve?* Main command from the AIMMS toolbar illustrated in Figure [2.4](#page-11-1)

*Transport model example*

|                | А       | B                 | C      | D      | E      | F      | G      | H |                  | J             |  |
|----------------|---------|-------------------|--------|--------|--------|--------|--------|---|------------------|---------------|--|
| 1              |         | Customers         | cust-1 | cust-2 | cust-3 | cust-4 | cust-5 |   |                  |               |  |
| $\overline{2}$ |         |                   |        |        |        |        |        |   |                  |               |  |
| 3              | Depots  | <b>UnitCost</b>   |        |        |        |        |        |   |                  |               |  |
| 4              | dep-1   |                   | 0.63   | 0.45   | 0.67   | 0.63   | 0.85   |   |                  |               |  |
| 5              | dep-2   |                   | 0.10   | 0.00   | 0.04   | 0.65   | 0.84   |   |                  |               |  |
| 6              | dep-3   |                   | 0.67   | 0.66   | 0.21   | 0.14   | 0.07   |   |                  |               |  |
| 7              | $dep-4$ |                   | 0.82   | 0.86   | 0.11   | 0.67   | 0.76   |   |                  |               |  |
| 8              | dep-5   |                   | 0.15   | 0.13   | 0.17   | 0.85   | 0.31   |   |                  |               |  |
| 9              |         |                   |        |        |        |        |        |   |                  |               |  |
| 10             |         | <b>Demand</b>     | 25     | 25     | 25     | 25     | 25     |   |                  |               |  |
| 11             |         |                   |        |        |        |        |        |   | <b>Supply</b>    | <b>Supply</b> |  |
| 12             | Depots  | <b>Transport</b>  |        |        |        |        |        |   | <b>Available</b> | Left          |  |
| 13             | dep-1   |                   |        |        |        | 21     |        |   | 27               | 6             |  |
| 14             | dep-2   |                   | 25     |        | 2      |        |        |   | 27               |               |  |
| 15             | dep-3   |                   |        |        |        | 4      | 23     |   | 27               |               |  |
| 16             | $dep-4$ |                   |        |        | 23     |        |        |   | 27               | 4             |  |
| 17             | dep-5   |                   |        | 25     |        |        | 2      |   | 27               |               |  |
| 18             |         |                   |        |        |        |        |        |   |                  |               |  |
| 19             |         | <b>Total Cost</b> | 24.38  |        |        |        |        |   |                  |               |  |
| $20 -$         |         |                   |        |        |        |        |        |   |                  |               |  |

Figure 2.3: The transport example spreadsheet

<span id="page-11-0"></span>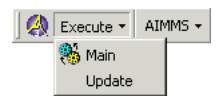

<span id="page-11-1"></span>Figure 2.4: The AIMMS-Execute toolbar

When you run this command, Excel will randomize the data in the unit transport cost area of the spreadsheet, and successively call Aimms to solve the optimal transport for the given demand, supply and unit transport cost, and store these values in the transport area of the sheet.

To discover how this interface with Aimms is accomplished, push the Aimms *Interface setup* icon on the AIMMS toolbar of Figure [2.4.](#page-11-1) This will pop up the AIMMS Interface Setup dialog box illustrated in Figure [2.5.](#page-12-0) Through three tabs on this dialog box, you can specify

- which Aimms project the Excel sheet should connect to,
- which execution sequences are defined, and
- whether the setup dialog box should be password-protected.

*Execution sequences* Through the Execution Sequences tab of the AIMMS Interface Setup dialog box, you can define one or more *execution sequences*, which each specify a number of *actions* with respect to the selected Aimms project. Because execution sequences can be made visible under the Execute menu of the AIMMS toolbar, they form the main interface for end-users of your spreadsheet to perform Aimms-related tasks.

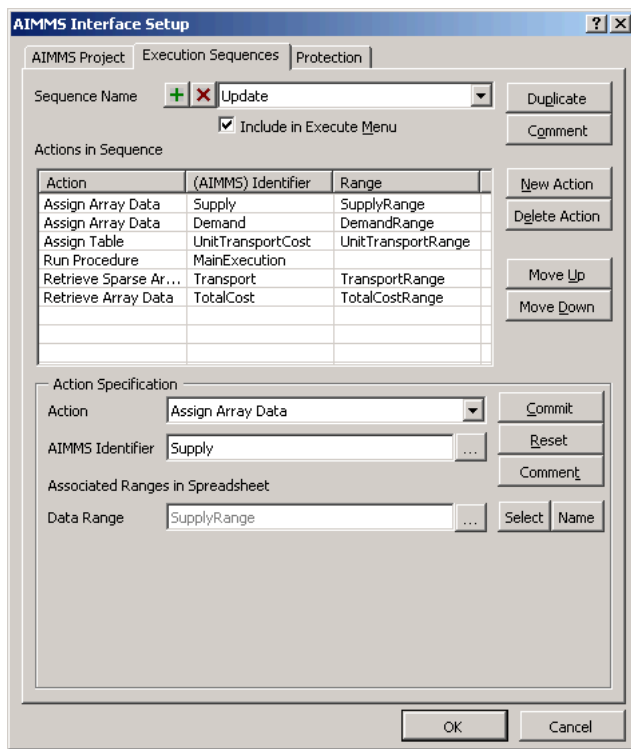

<span id="page-12-0"></span>Figure 2.5: The AIMMS Interface Setup dialog box

In the Execution Sequences tab you can add new actions to the list of actions associated with an execution sequence, modify or delete existing actions, supply comments on the execution sequences and actions, and change the order of execution of the specified actions. When adding an action, you choose from a number of predefined actions to perform various tasks that are relevant when interfacing with an Aimms project, such as:

- transfer data from Excel to Aimms and vice versa, in various formats,
- **run procedures in the AIMMS model, or**
- **n** run macros in the spreadsheet.

The AIMMS Interface Setup dialog box of Figure [2.5](#page-12-0) illustrates the definition of an execution sequence called Update. When this execution sequence is executed, the Aimms Excel add-in executes a number of actions to:

- transfer the data in the named Excel range SupplyRange to the Aimms identifier Supply,
- transfer the data in the named Excel range DemandRange to the Aimms identifier Demand,
- transfer the data in the named Excel range UnitTransportRange to the Aimms identifier UnitTransportCost,

*Sequence actions*

Update *sequence explained*

- run the AIMMS procedure MainExecution,
- retrieve the data of the Aimms identifier Transport and store it in the named Excel range TransportRange, and
- retrieve the data of the scalar Aimms identifier TransportCost (the objective value) and store it in the named Excel range TransportCostRange.

Thus, the Update sequence performs the complete exchange of data with the transport model in Aimms necessary to retrieve a new solution after an update of the input data.

In addition to the Update sequence, the AIMMS Interface Setup dialog box de- *Other sequences* fines two additional (predefined) sequences Initialization and Main (see also Chapter [4\)](#page-38-0). Of all defined sequences, the Initialization sequence is hidden in the Execute menu in the AIMMS toolbar.

Main *and* Initialization *sequence*

The predefined sequence Initialization is called once during the start-up of every session of the associated Aimms project. In this example it is used to initialize the sets Depots and Customers in the Aimms model, as illustrated in Figure [2.6.](#page-13-0)

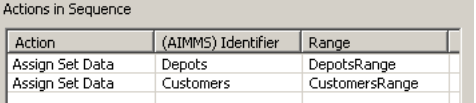

<span id="page-13-0"></span>Figure 2.6: The Initialization execution sequence of the transport example

The Main execution sequence of the transport model example contains two *Main* actions (see figure [2.7\)](#page-13-1). The first action is a Run Macro action that runs an Excel macro which assigns random numbers to the Unit Transport Range of the sheet (initially range C4:G8). The second action is a call to the execution sequence Update described above.

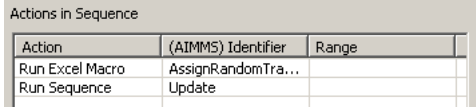

<span id="page-13-1"></span>Figure 2.7: The Main execution sequence of the transport example

The example uses a strict separation of data and algorithms. All data for the model is entered (or randomly assigned, in the case of the Unit Cost data) in the spreadsheet. The whole model needed to solve the problem is defined in Aimms. The Aimms Excel add-in is used to first transfer the data from Excel to Aimms, solve the model and finally retrieve the Aimms variables that have been calculated. Such a strict division of data and algorithms is highly advisable, as already pointed out in the introduction to this chapter.

*Separation of data and algorithms*

Part II

## <span id="page-14-0"></span>Aimms Excel Add-In Reference

## Chapter 3

## <span id="page-15-0"></span>The Aimms Excel Add-In Interface

*Showing the interface* After you've successfully installed the Aimms Excel add-in, you can show the interface window of the add-in by selecting the menu item Interface Setup from the AIMMS-menu or by clicking on the Aimms logo in the Excel toolbar.

The AIMMS Interface Setup dialog box consists of three tabs: *Three tabs*

- 1. The AIMMS Project tab
- 2. The Protection tab
- 3. The Execution Sequences tab

Using these three tabs allows you to specify which interactions you want between your Excel spreadsheet and a certain Aimms project. In the next three sections, the tabs are explained in detail.

#### <span id="page-15-1"></span>3.1 The AIMMS Project tab

AIMMS version to run with by inspecting this project file.

*Function of the tab* The AIMMS Project tab allows you to specify with which Aimms project you want Excel to interact. Figure [3.1](#page-16-0) shows this tab. In the Project File field you must enter the name of the Aimms project you *Project file* want to use in Excel. Make sure you also specify the right path (you don't have to specify a path if the project is located in the same directory as your Excel spreadsheet). Of course you can click on the Browse button to look for the project file on your system. The Excel Add-In will automatically choose the

You can specify the directory containing your Aimms configuration settings in *Config directory* the Config Directory field. When you leave this field empty, the default Aimms configuration directory is used. Entering an invalid configuration directory raises an error. You can use the Browse button here as well to assist you.

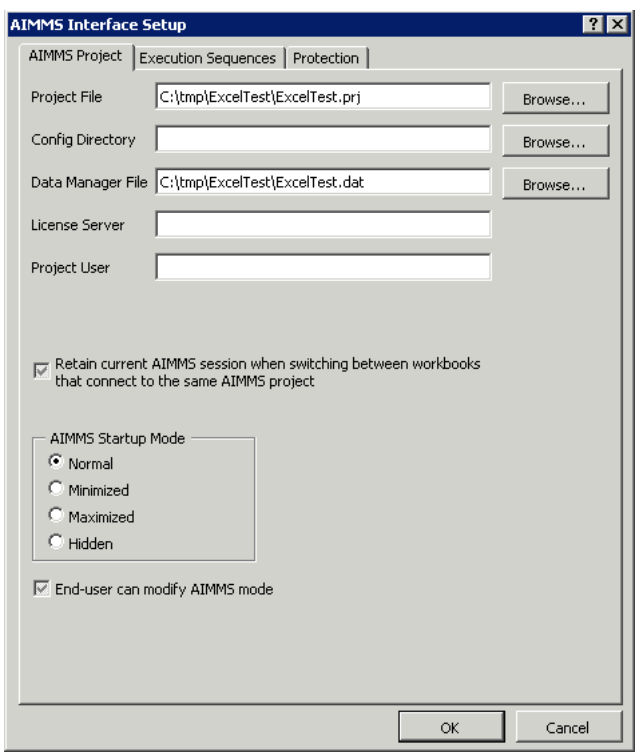

<span id="page-16-0"></span>Figure 3.1: The AIMMS Project tab

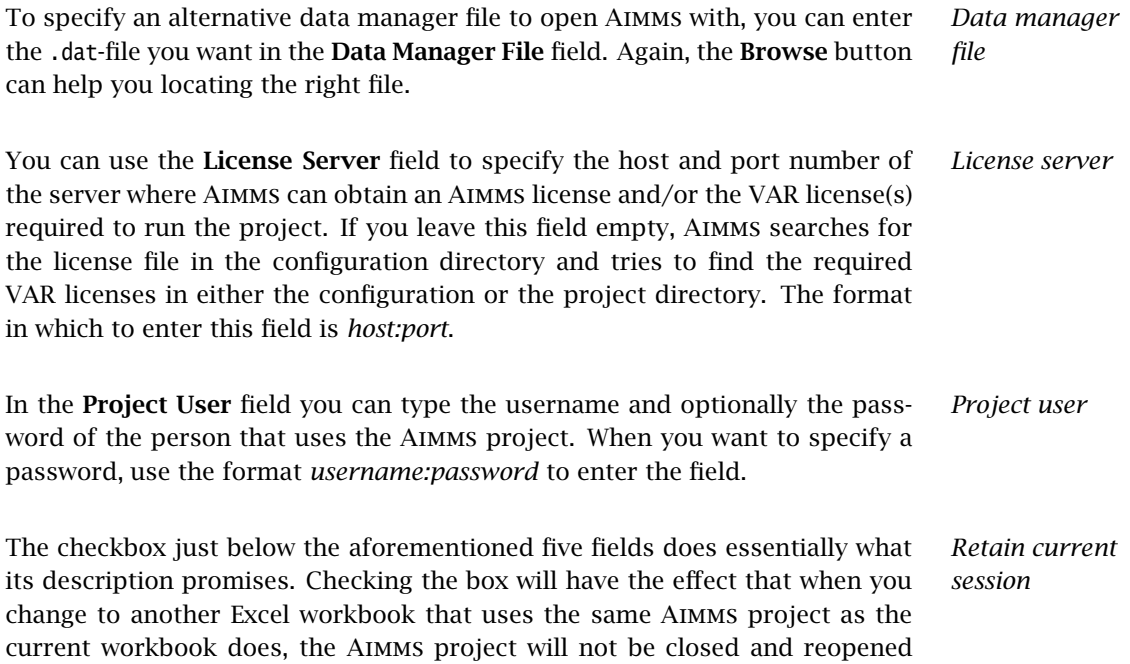

when switching, but instead just stay opened. If you don't want this behavior, just uncheck the box.

The section AIMMS Startup Mode lets you select your preferred startup mode *Startup mode* for the Aimms project window. The four possible choices are:

- Normal
- Minimized
- Maximized
- Hidden

*Modify* Aimms *mode* When you check the checkbox **End-user can modify AIMMS mode**, an extra AIMMS menu will appear in the Excel toolbar area. This menu allows the enduser of the Excel spreadsheet to pick his or her preferred Aimms mode (the same modes that can be selected in the AIMMS Startup Mode section). Notice that the selected *startup* mode still applies; the new menu merely lets the end user switch to another mode *after* Aimms has been started.

#### <span id="page-17-0"></span>3.2 The Protection tab

*Function of the tab* The Protection tab allows you to protect the interface setup with a password. Doing so prevents the end user of the Excel spreadsheet from making undesired changes to the interface that you carefully set up. Figure [3.2](#page-17-1) shows the main part of this tab.

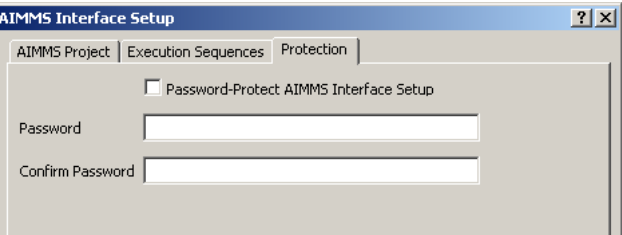

<span id="page-17-1"></span>Figure 3.2: The Protection tab

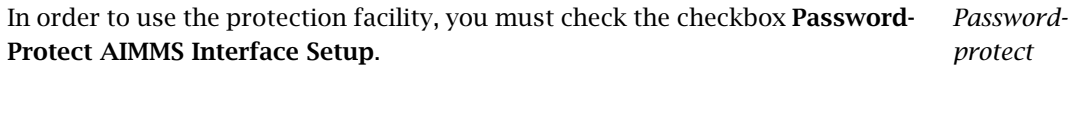

In the Password field, you must type the password with which you want to *Password* protect the interface setup. As you type, the password is not literally shown on the screen, but is, as usual, replaced by a series of asterisks.

In the Confirm Password field you have to reenter the password, to guard you *Confirm* against typing errors. Click OK to apply the protection.

*Password prompted* After having applied the password protection, trying to select the Interface Setup item from the AIMMS menu results in the displaying of a dialog that prompts you for your password. If you type in the wrong password, you're being notified and you're not allowed access to the interface setup window.

#### <span id="page-18-0"></span>3.3 The Execution Sequences tab

The Execution Sequences tab is the most important part of the interface setup window. With this tab, you can specify all the interactions between Excel and Aimms that you want to execute. The interactions are ordered by means of *actions* and *execution sequences*. Figure [3.3](#page-18-1) shows the tab.

*Function of the tab*

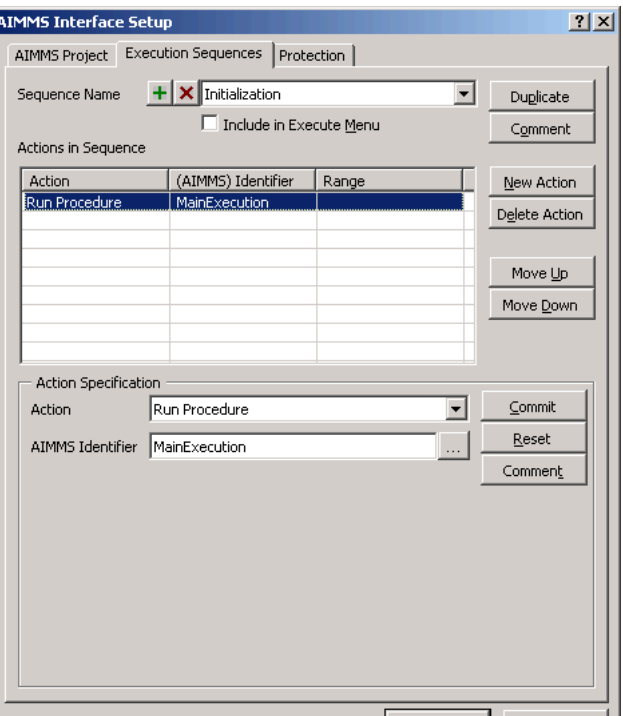

<span id="page-18-1"></span>Figure 3.3: The Execution Sequences tab

OK

Cancel

*What is an action?* An action is some kind of interaction between the Excel spreadsheet and the specified Aimms project. Basically, there are six kinds of actions. You can:

- 1. Transfer data between Aimms and Excel;
- 2. Empty an Aimms identifier;
- 3. Update an Aimms identifier;
- 4. Execute an Aimms procedure;
- 5. Run an execution sequence (see section [3.3\)](#page-18-0);
- 6. Run an Excel macro

The first kind of action, transferring data between Aimms and Excel, comes in various forms.

*Easily manageable* You can easily manage all actions by selecting the one you need from a list and specifying additional information by filling in the required fields for the action, for example the cell area in the spreadsheet that you want to link with a certain Aimms identifier.

*What is an execution sequence?* An execution sequence is nothing more than a list of actions to be executed in the specified order. Given the action **Run Sequence**, this implies that an execution sequence can call other execution sequences. Be careful not to create recursive execution sequences (execution sequences that—directly or indirectly—call themselves), as a recursively called sequence will lead to a runtime error.

In the Sequence Name field of the Execution Sequences tab you can type a *Sequence name* name for the sequence that you want to create or you can select a yet existing sequence to alter. It's also possible to delete a complete sequence by clicking on the button with the red cross to the left of the edit field. To add a new sequence, just click on the button with the green +. If you have a sequence that you want to duplicate, click on the **Duplicate** button to do so. This allows you to create sequences that differ slightly or are based on each other: just create the first sequence, fill in all the actions (see below for details), duplicate the sequence and alter this newly created second sequence to your likings.

When you want a sequence to appear in the Execute submenu of the AIMMS *Execute menu* menu, check the Include in Execute Menu checkbox.

*Actions in sequence* With the part of the tab labeled Actions in Sequence, you can define the actions that together form an execution sequence. The order in which the actions are listed determines the order in which they will be executed if the execution sequence containing them is eventually run. This is the reason that the Move Up and Move Down buttons are provided. Using those buttons you can change the order in which the actions have to be executed.

With the New Action and Delete Action buttons you can create new (initially *New and delete* empty) actions and delete already existing actions, respectively.

*Action specification* To assign a specific interaction between Excel and Aimms to an action in the action list, select the action by clicking on it and pick an interaction from the list to the right of the Action label. The exact interpretation of all action types is discussed later on in this section.

In order to increase the maintainability of your execution sequences and ac- *Comments* tions, you can supply comments on them, using the two Comment buttons in the execution sequences tab. The button located in the upper right corner of the tab allows you to enter a comment on the selected execution sequence, while you can use the button in the lower right corner to comment on the selected action. When you click on either button, the dialog shown in figure [3.4](#page-20-0) pops up. You can enter your comment and click on OK to accept it.

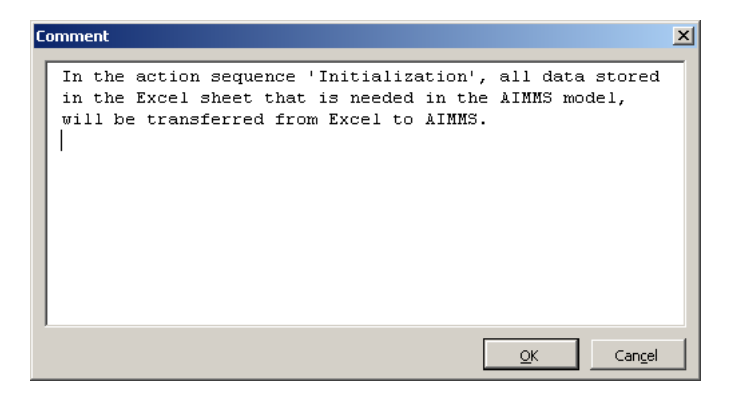

Figure 3.4: The Comment dialog

<span id="page-20-0"></span>Not all possible actions have the same set of parameters that has to be specified in order to configure the action to your needs. Some actions only need one parameter (for example: the *Empty Identifier* action only needs the name of the Aimms identifier that you want to empty), others need more (for example: the *Retrieve Set Data* action, which needs the name of the Aimms set and the Excel cell range into which you want the set data to be copied).

*Action parameters*

This paragraph introduces all possible action parameters together with a description:

#### **AIMMS** Identifier

Because an action almost always represents an interaction with an Aimms project, it is logical that many actions require an Aimms identifier as a parameter. This action parameter simply specifies to which Aimms identifier the action applies.

*All possible action parameters* ■ Data Range

In order to know which cells in your Excel spreadsheet are used to interact with Aimms, many actions require the Data Range parameter to be specified. In the edit field for this parameter, you must type in a valid Excel cell range. Notice that it's possible to select a valid range using the mouse by first clicking on the Select button. It's also possible to assign a name to the specified range, to make the action more readable and the range better reusable. To assign a name to the range, use the Name button. Using named ranges rather than explicit ranges also has the advantage that the range will automatically be updated when you insert or delete rows or columns that are part of the range.

#### ■ Row Range, Row Mode, Column Range and Column Mode

All actions involving the transfer of tabular data (such as the Retrieve Table action) require the action parameters Row Range, Row Mode, Column Range and Column Mode to be specified. For the meaning of these action parameters, see the explanation of the method Identifier.RetrieveTable in the Aimms COM Object Reference. Just as with the Data Range action parameter, you can also assign a name to the Row Range and the Column Range ranges.

■ Sequence

Obviously, when you select the Run Sequence action, the name of the sequence that you want to run is needed. Using this action parameter you can provide it.

#### ■ Excel Macro

The same can be said about the Excel Macro action parameter. This parameter is required in order to be able to run an Excel macro with the action Run Excel Macro.

*Action* You don't have to enter the action parameters by hand. Instead, a number of dialogs and combo boxes are supplied to help you enter the correct data for the action parameters. The various dialogs are explained in more detail in subsection [3.3.1.](#page-22-0)

*parameter dialogs*

*Required fields only* Which action needs which action parameter(s) is automatically made clear, because on selecting an action only the required parameter fields for the action are displayed.

After you've entered an action and its action parameters, you can add it to the *Commit or reset* current execution sequence by clicking on the Commit button. If you decide to discard your changes to the action, you can do so by clicking on the Reset button.

In the subsequent sections all possible actions are described in detail, accompanied by short and clear examples. Almost all actions and the results of executing them are displayed in figures. The general structure of the explanation of an action consists of a description, one or more examples and some remarks, if any.

#### <span id="page-22-0"></span>3.3.1 The action parameter dialogs

As already stated in the previous section, there is a number of dialogs which *Introduction* you can use to enter the data for the various action parameters. In some cases, you can only enter the data by using a dialog (for example, while supplying the Data Range action parameter), while in other cases you can choose to enter the data by hand or to modify the dialog-provided data afterwards. This way, you can first select an Aimms identifier using the dialog and then modify the selected identifier to create a slice of it. You are strongly advised to use the dialogs as much as possible, in order to prevent typing errors which can lead to annoying error messages. The next paragraphs explain the various dialogs in detail.

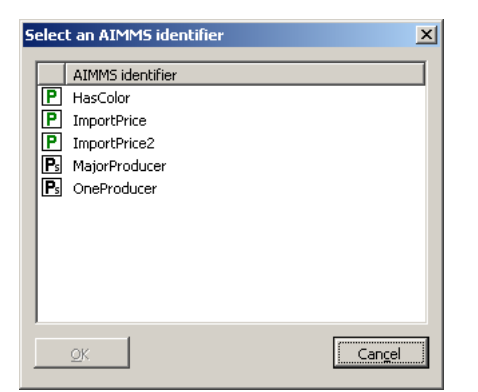

Figure 3.5: The **AIMMS identifier** dialog

<span id="page-22-1"></span>You can activate the Aimms identifier dialog, as shown in figure [3.5,](#page-22-1) by clicking on the button labelled ..., next to the AIMMS identifier field. The dialog allows you to select an Aimms identifier for the current action. Only the relevant Aimms identifiers are displayed, e.g. only sets are displayed when you must select an Aimms identifier for the action Retrieve Set Data. The identifiers are initially sorted alphabetically, but you can also sort the list on identifier type by clicking on the column header above the identifier type icons. To have the list sorted alphabetically again, click on the column header above the identifier names.

*Actions explained*

*The* Aimms *identifier dialog*

| Named range        | Refers to       |
|--------------------|-----------------|
| CustomersRange     | \$C\$1:\$G\$1   |
| DemandRange        | \$C\$10:\$G\$10 |
| DepotsRange        | \$A\$4:\$A\$8   |
| SupplyRange        | \$I\$13:\$I\$17 |
| TotalCostRange     | \$C\$19         |
| TransportRange     | \$C\$13:\$G\$17 |
| UnitTransportRange | \$C\$4:\$G\$8   |
|                    |                 |
|                    |                 |
|                    |                 |
|                    |                 |
|                    |                 |

<span id="page-23-0"></span>Figure 3.6: The named range dialog

When you've already assigned names to certain ranges of your Excel sheet, you can reselect them easily by using the named range dialog (see figure [3.6\)](#page-23-0). You can activate this dialog by clicking on the buttons labelled ..., next to either the Data Range, the Columns Range or the Rows Range field. The existing named ranges are sorted alphabetically and the corresponding sheet ranges in the usual Excel notation are displayed as well.

Note that when you've created more than one named range that correspond to the same physical range in your spreadsheet, the name you created first will be transferred to the range field, even if you've selected another name! This rather odd behavior is imposed on the add-in by the Visual Basic language built in Excel. It doesn't have any implication though on the correct functioning of the add-in.

*Odd selecting behavior with multiply named ranges*

*The named range dialog*

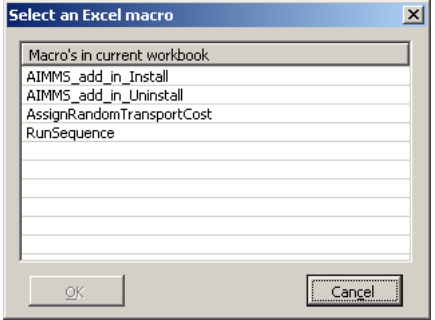

<span id="page-23-1"></span>Figure 3.7: The Excel macro dialog

When you've selected the action Run Excel Macro, you can click on the button labelled ... next to the Excel Macro field to activate the Excel macro dialog (see figure [3.7\)](#page-23-1). This dialog lists all available Excel macros in the current workbook, ordered alphabetically. In case you get the error

*Excel macro dialog*

Run-time error '1004' Programmatic access to Visual basic Project is not trusted.

you need to tell Excel first that programmatic access to Visual Basic projects is trusted. Please do so by going to *Tools/Macro/Security...* and going to the *Trusted Sources* tab. There you have to check the check box labeled *Trust Access to Visual Basic Project*.

#### <span id="page-24-0"></span>3.3.2 Retrieve Set Data

With the action Retrieve Set Data you can transfer the data of an Aimms set *The action* to Excel. The action parameters you have to supply are AIMMS Identifier and Data Range. Consider an Aimms project containing just one set:

Fruits := data { Pineapple, Mango, Kiwi, Banana, Orange };

| Action Specification             |                      |               |
|----------------------------------|----------------------|---------------|
| Action                           | Retrieve Set Data    | Commit        |
| AIMMS Identifier                 | Fruits<br>           | Reset         |
| Associated Ranges in Spreadsheet |                      | Comment       |
| Data Range                       | Sheet1!\$A\$1:\$A\$5 | Select   Name |

<span id="page-24-1"></span>Figure 3.8: The action Retrieve Set Data

By specifying the action as in figure [3.8,](#page-24-1) all set elements are retrieved in the *Example* cells A1:A5 of sheet 1 of the Excel spreadsheet. Figure [3.9](#page-24-2) shows the result after executing the action.

|                           | д         |  |
|---------------------------|-----------|--|
|                           | Pineapple |  |
| 2                         | Mango     |  |
| З                         | Kiwi      |  |
| $\boldsymbol{\varLambda}$ | Banana    |  |
| 5                         | Orange    |  |
| ¢                         |           |  |

<span id="page-24-2"></span>Figure 3.9: The result of Retrieve Set Data

Specifying a horizontal cell range would result in the corresponding cells being *Remarks* filled with the set elements. Specifying a range that contains more cells than the number of elements of the set to be retrieved is allowed, whereas specifying a range that contains less cells results in an error. Any ordering in the set specified by the ORDER BY attribute in Aimms is pertained by Excel. If the example set would be ordered alphabetically in Aimms and cell range A1:E1 would be supplied, the result would be as in figure [3.10.](#page-25-2)

<span id="page-25-2"></span>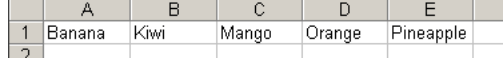

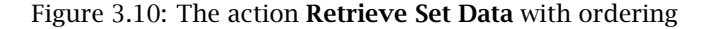

#### <span id="page-25-0"></span>3.3.3 Assign Set Data

The action Assign Set Data is the opposite action of Retrieve Set Data. With *The action* this action you can transfer cell data from Excel into an Aimms set. The action parameters required are AIMMS Identifier and Data Range.

| Lemon |  |
|-------|--|
| Peach |  |
| .ime  |  |
|       |  |
|       |  |

<span id="page-25-3"></span>Figure 3.11: Input for the action Assign Set Data

Suppose you have cell range A1:A3 in Excel filled as in figure [3.11.](#page-25-3) When the *Example* same set as in the previous subsection exists in Aimms, the result of the action specified in [3.12](#page-25-4) would be the set

```
Fruits := data { Lemon, Peach, Lime };
```
in Aimms.

Action Specification  $\subseteq$ ommit Action Assign Set Data  $\blacktriangledown$ Reset AIMMS Identifier Fruits Comment Associated Ranges in Spreadsheet Sheet1!\$A\$1:\$A\$3 Select | Name Data Range

<span id="page-25-4"></span>Figure 3.12: The action Assign Set Data

Make sure that you don't assign data to a set in Aimms that has a definition, as *Remark* this results in an error. This is true for all actions of the Aimms Excel add-in that assign data to Aimms identifiers with a non-empty definition attribute.

#### <span id="page-25-1"></span>3.3.4 Retrieve Array Data

The action Retrieve Array Data allows you to transfer data from Aimms iden- *The action* tifiers, like parameters and variables, into an Excel spreadsheet. You have to specify the action parameters AIMMS Identifier and Data Range.

Fruits := data { Pineapple, Mango, Kiwi, Banana, Orange };

Colors := data { blue, green, orange, red, yellow };

| A [Data Page] HasColor |      |       |                    |     |        | $ \Box$ $\times$                       |
|------------------------|------|-------|--------------------|-----|--------|----------------------------------------|
|                        | blue | areen | HasColor<br>orange | red | vellow | Close                                  |
| Banana                 |      |       |                    |     |        |                                        |
| lKiwi                  |      |       |                    |     |        | Undo<br>,,,,,,,,,,,,,,,,,,,,,,,,,,,,,, |
| Mango                  |      |       |                    |     |        |                                        |
| Orange                 |      |       |                    |     |        |                                        |
| Pineapple              |      |       |                    |     |        |                                        |
|                        |      |       |                    |     |        |                                        |
|                        |      |       |                    |     |        |                                        |

<span id="page-26-0"></span>Figure 3.13: The data of the Aimms parameter HasColor

A binary parameter HasColor(f, c) is also added to the model. The indices f and c are indices into the sets Fruits and Colors, respectively. The parameter is defined as in figure [3.13.](#page-26-0) The result of the action specified in figure [3.14](#page-26-1) is shown in figure [3.15.](#page-26-2)

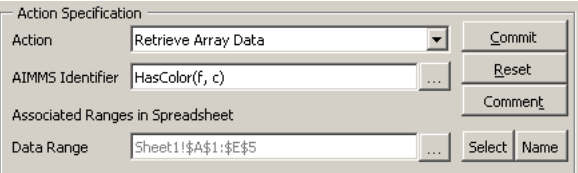

<span id="page-26-1"></span>Figure 3.14: The action Retrieve Array Data

Make sure that the data range you supply is of the same dimension as the *Remark* Aimms identifier you want to read in (so, in practice, you won't specify dimensions greater than two).

| 口 |  |  |  |
|---|--|--|--|

<span id="page-26-2"></span>Figure 3.15: The result of Retrieve Array Data

*No indices required* Please note the notation of the Aimms identifier HasColor in figure [3.14.](#page-26-1) As you can see, both the indices f and c are explicitly written. They are not required, however, but they do improve the readability of an action, since they show the dimension of the identifier and clarify the relation of the identifier with the sets in your model. Of course, when you work with identifier *slices*, the indices *are* required. For example, to only retrieve the data of yellow fruits, you would have to specify HasColor(f, 'yellow').

#### <span id="page-27-0"></span>3.3.5 Assign Array Data

The action Assign Array Data is the opposite action of Retrieve Array Data. *The action* With this action you can transfer zero-, one- or two-dimensional data from an Excel spreadsheet to an Aimms parameter of the same dimension. The action parameters AIMMS Identifier and Data Range are required.

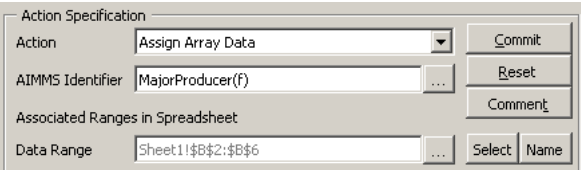

<span id="page-27-2"></span>Figure 3.16: The action Assign Array Data

Consider the fruit example once again, extended with a string parameter Ma- *Example* jorProducer(f), that holds a major producing country of the given fruit. You can fill this string parameter using Excel by executing the action from figure [3.16](#page-27-2) on the data that is shown in figure [3.17.](#page-27-3)

|                | д                  | в                    |
|----------------|--------------------|----------------------|
|                | Fruit              | <b>Main Producer</b> |
| 2              | Banana             | Ecuador              |
| 3              | Kiwi               | New Zealand          |
| $\overline{4}$ | Mango              | Mali                 |
| 5              | Orange             | Brazil               |
| 6              | Pineapple Thailand |                      |
|                |                    |                      |

<span id="page-27-3"></span>Figure 3.17: The data for Assign Array Data

#### <span id="page-27-1"></span>3.3.6 Retrieve Sparse Array Data

If you use the action Retrieve Array Data and the Aimms identifier that you *The action* retrieve contains default values, those default values are displayed in your Excel spreadsheet as zeroes (see for example figure [3.15\)](#page-26-2). You might want to display those values as empty cells in Excel. In order to do that, you can

use the action Retrieve Sparse Array Data. This action requires the action parameters AIMMS Identifier and Data Range to be supplied.

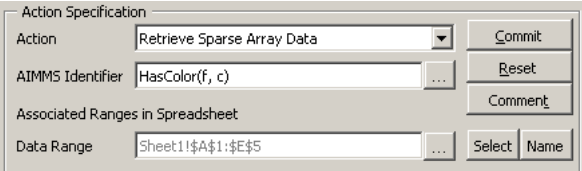

<span id="page-28-2"></span>Figure 3.18: The action Retrieve Sparse Array Data

To get the output from figure [3.19](#page-28-1) instead of the output of figure [3.15,](#page-26-2) all you *Example* need to do is to execute the action from figure [3.18.](#page-28-2)

<span id="page-28-1"></span>Figure 3.19: The result of Retrieve Sparse Array Data

#### <span id="page-28-0"></span>3.3.7 Retrieve Table

The action Retrieve Table is one of the more complex actions. Though it may *The action* require some effort to understand how it works, it's a very powerful action. For additional details on the action, you are advised to read the corresponding section in the AimmsCOM Function Reference.

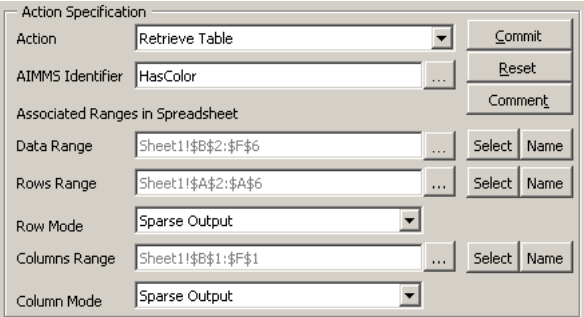

<span id="page-28-3"></span>Figure 3.20: An example of the action Retrieve Table

*example*

The action Retrieve Table is one of the actions that transfer *tabular data* be- *Tabular data* tween Aimms and Excel. This means that not only a multidimensional Aimms identifier is transferred between Excel and Aimms, but also the possible values of the indices involved with the transferred identifier. When, for example, you take a look at the result of Retrieve Sparse Array Data from figure [3.19,](#page-28-1) it is obvious that the presentation of this data would be a lot more meaningful if the fruits and colors would be listed as row- and column headers. The *tabular* actions can do that for you. This action requires the action parameters AIMMS Identifier, Data Range, Rows Range, Row Mode, Columns Range and Column Mode.

|    |             | green | orange | red | yellow |  |
|----|-------------|-------|--------|-----|--------|--|
|    | 2 Pineapple |       |        |     |        |  |
| 3  | Mango       |       |        |     |        |  |
| 4  | Kiwi        |       |        |     |        |  |
| 5  | Banana      |       |        |     |        |  |
| คิ | Orange      |       |        |     |        |  |
|    |             |       |        |     |        |  |

<span id="page-29-0"></span>Figure 3.21: The result of the action of figure [3.20](#page-28-3)

Some examples will probably help to understand the Retrieve Table action. *Example* Consider once again the HasColor identifier from figure [3.13.](#page-26-0) When you execute the action from figure [3.20,](#page-28-3) you get the output of figure [3.21](#page-29-0) as a result. Notice that the row- and column headers are put into the cells of the ranges supplied by the action parameters Rows Range and Columns Range respectively.

*A complete table* As you can see, a complete *table* (e.g. not only the data itself, but also the row- and column values) is indeed retrieved from Aimms. Notice the absence of the column value blue. The reason for this is that the corresponding column (column F) contains only zeroes. The specification of Sparse Output as column mode for the action, has this effect. Specifying Dense Output instead would have shown the value blue in cell F1.

*A more advanced* As an example of the more advanced possibilities of the Retrieve Table action, reconsider the fruit example. Two additional sets are added:

Countries := data { Cuba, Ecuador, France, 'Ivory Coast', Mali, 'New Zealand', Spain, USA };

TransportType := data { Plane, Ship };

The three-dimensional identifier

ImportPrice(f,c,t)

is also added. It holds the import price of a particular type of fruit, from the given country using the given means of transport, in guilders per kilogram. In

the set ImportPrice, f is an index into the set Fruits, c is an index into the set Countries and t is an index into the set TransportType. Executing the action from figure [3.23](#page-30-0) will result in the output of figure [3.23.](#page-30-0)

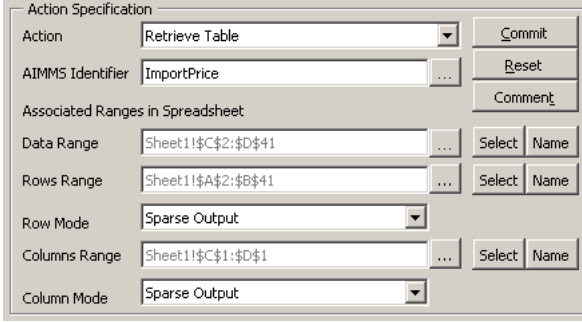

Figure 3.22: An advanced example of the action Retrieve Table

The result displayed in figure [3.23](#page-30-0) emphasizes some characteristics of the *Remarks* Retrieve Table action (the prices displayed are prices that have been put into the model before executing the action).

|                | А         | B           | C     | D    |  |
|----------------|-----------|-------------|-------|------|--|
| 1              |           |             | Plane | Ship |  |
| 2              | Pineapple | Ivory Coast | 6,00  | 4,30 |  |
| $\overline{3}$ | Pineapple | <b>USA</b>  | 5,80  | 5,25 |  |
| $\overline{4}$ | Mango     | Mali        | 4.00  | 2,80 |  |
| 5              | Mango     | <b>USA</b>  | 3,90  | 3,05 |  |
| 6              | Kiwi      | New Zealand | 3,80  | 3,10 |  |
| 7              | Kiwi      | USA         | 3.40  | 2,80 |  |
| 8              | Banana    | Cuba        | 3,20  | 2,50 |  |
| 9              | Banana    | Ecuador     | 3,10  | 2,50 |  |
| 10             | Banana    | Spain       | 2,95  | 2,45 |  |
| 11             | Orange    | Cuba        | 4.00  | 3,25 |  |
| 12             | Orange    | France      | 3,50  | 2,90 |  |
| 13             | Orange    | Spain       | 3,70  | 2,65 |  |
| 14             |           |             | n     | 0    |  |
| 15             |           |             | Ω     | 0    |  |
| 16             |           |             | ۵     | 0    |  |
| 17             |           |             | ۵     | 0    |  |
| 10             |           |             | o     | o    |  |

<span id="page-30-0"></span>Figure 3.23: The result of the action of figure

You've probably noticed the extra zeroes below the 'active' part of the table. *Extra zeroes* This behavior is due to the fact that the column- and row values are retrieved in a sparse manner, while the actual data is not. You can eliminate the extra zeroes by using the similar action Retrieve Sparse Table instead, using exactly the same action parameters.

The result displayed in figure [3.23](#page-30-0) is in fact just one of many possible representations of the table. For example, you might prefer to have the fruit types listed as column values and the combination of country and transport types as row values. The display that the Aimms Excel add-in comes up with, depends on the order of the indices of the corresponding Aimms identifier. The first *r* rows are filled with the first  $r$  indices. The columns are filled with the remaining  $c$  indices. Note that  $r + c$  must always equal the dimension of the AIMMS identifier displayed. To actually have the fruit types listed as column values, the Aimms identifier ImportPrice(f,c,t) should be redefined as either Import-Price(c,t,f) or ImportPrice(t,c,f), specifying f as the last index. Of course, the action parameters Data Range, Columns Range and Rows Range would also have to be changed to achieve the alternative display format.

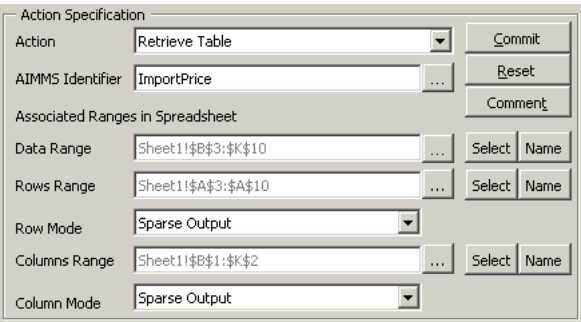

<span id="page-31-1"></span>Figure 3.24: Action to achieve an alternative row- and column value display

You're not restricted to one-dimensional column values, like in the last two examples. You can, for example, just as well display the fruit- and transport type as column values, leaving the countries as the only remaining row values. In order to achieve this output (shown in figure [3.25\)](#page-31-0), you first have to redefine the AIMMS identifier  $ImportPrice(f, c, t)$  to  $ImportPrice(c, f, t)$  (or Im $portPrice(c, t, f)$ , depending on how you want the column values to appear precisely). Then, you need to modify the various action parameters of the action into those shown in figure [3.24.](#page-31-1)

|                 | А           | B         | Č         | D     | F     |       | G    | H      |        |        | K      |
|-----------------|-------------|-----------|-----------|-------|-------|-------|------|--------|--------|--------|--------|
|                 |             | Pineapple | Pineapple | Mango | Mango | Kiwi  | Kiwi | Banana | Banana | Orange | Orange |
| $\overline{2}$  |             | Plane     | Ship      | Plane | Ship  | Plane | Ship | Plane  | Ship   | Plane  | Ship   |
| 3               | Cuba        | 0,00      | 0,00      | 0,00  | 0,00  | 0.00  | 0,00 | 3,20   | 2,50   | 4.00   | 3,25   |
| 4               | Ecuador     | 0.00      | 0.00      | 0,00  | 0,00  | 0,00  | 0,00 | 3,10   | 2,50   | 0.00   | 0,00   |
| 5               | ≀France     | 0,00      | 0,00      | 0,00  | 0,00  | 0,00  | 0,00 | 0,00   | 0,00   | 3,50   | 2,90   |
| 6               | Ivory Coast | 6,00      | 4,30      | 0.00  | 0,00  | 0.00  | 0.00 | 0,00   | 0.00   | 0.00   | 0,00   |
|                 | Mali        | 0.00      | 0.00      | 4,00  | 2,80  | 0.00  | 0.00 | 0,00   | 0,00   | 0,00   | 0,00   |
| 8               | New Zealand | 0,00      | 0,00      | 0,00  | 0,00  | 3,80  | 3,10 | 0,00   | 0,00   | 0,00   | 0,00   |
| 9               | Spain       | 0.00      | 0,00      | 0.00  | 0,00  | 0.00  | 0.00 | 2,95   | 2,45   | 3,70   | 2,65   |
| 10              | lusa        | 5.80      | 5,25      | 3.90  | 3.05  | 3.40  | 2,80 | 0,00   | 0.00   | 0.00   | 0,00   |
| 11              |             |           |           |       |       |       |      |        |        |        |        |
| 12 <sub>1</sub> |             |           |           |       |       |       |      |        |        |        |        |

<span id="page-31-0"></span>Figure 3.25: The altered row- and column display

*Displaying of row- and column values*

*More column values*

As you can see, there are four possible choices for the action parameters Rows Mode and Columns Mode. For details on those choices, please refer to the section 'Identifier.RetrieveTable' in the Aimms COM Object Reference.

#### <span id="page-32-0"></span>3.3.8 Retrieve Sparse Table

As already noticed in the previous subsection, the action Retrieve Sparse Ta- *The action* ble is similar to Retrieve Table. The only difference between the two has already been pointed out: cells containing a zero value are eliminated from the resulting display of the action.

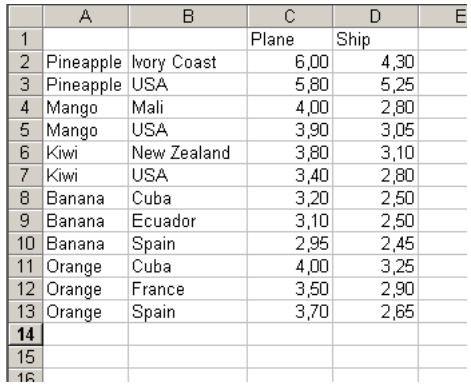

<span id="page-32-1"></span>Figure 3.26: The output of Retrieve Sparse Table

|                 | A           | B           | C               | D     | E     | E     | G    | H      |        | J      | K      |  |
|-----------------|-------------|-------------|-----------------|-------|-------|-------|------|--------|--------|--------|--------|--|
|                 |             | Pineapple I | Pineapple Mango |       | Mango | Kiwi  | Kiwi | Banana | Banana | Orange | Orange |  |
|                 |             | Plane       | Ship            | Plane | Ship  | Plane | Ship | Plane  | Ship   | Plane  | Ship   |  |
| 3               | Cuba        |             |                 |       |       |       |      | 3,20   | 2,50   | 4,00   | 3,25   |  |
|                 | Ecuador     |             |                 |       |       |       |      | 3,10   | 2,50   |        |        |  |
| 5               | France      |             |                 |       |       |       |      |        |        | 3,50   | 2,90   |  |
| 6               | Ivory Coast | 6,00        | 4,30            |       |       |       |      |        |        |        |        |  |
|                 | Mali        |             |                 | 4.00  | 2.80  |       |      |        |        |        |        |  |
| 8               | New Zealand |             |                 |       |       | 3.80  | 3,10 |        |        |        |        |  |
| 9               | Spain       |             |                 |       |       |       |      | 2.95   | 2,45   | 3,70   | 2,65   |  |
| 10 <sup>1</sup> | <b>USA</b>  | 5,80        | 5,25            | 3,90  | 3,05  | 3,40  | 2,80 |        |        |        |        |  |
| 11              |             |             |                 |       |       |       |      |        |        |        |        |  |

<span id="page-32-2"></span>Figure 3.27: Another example of the action Retrieve Sparse Table

For example, a Retrieve Sparse Table action with exactly the same action pa- *Example* rameters as the Retrieve Table action of figure [3.23](#page-30-0) would result in the output of figure [3.26.](#page-32-1)

*Another example* As another example, a Retrieve Sparse Table action with the same action parameters as the Retrieve Table action of figure [3.24](#page-31-1) results in the output of figure [3.27.](#page-32-2)

#### <span id="page-33-0"></span>3.3.9 Assign Table

The action Assign Table is the opposite action of Retrieve Table. This means *The action* that you can transfer data, represented in a tabular format, from Excel to Aimms. This action requires the action parameters AIMMS Identifier, Data Range, Rows Range, Row Mode, Columns Range and Column Mode.

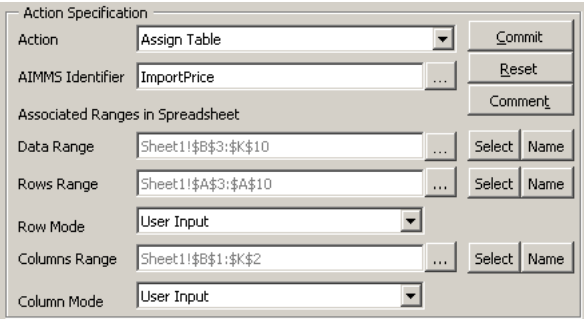

<span id="page-33-2"></span>Figure 3.28: An Assign Table action

Consider the output displayed in figure [3.27.](#page-32-2) To use this Excel sheet as input *Example* rather than output, you have to create an Assign Table action with almost the same action parameters as the Retrieve Sparse Table action that displayed the output first. This action is shown in figure [3.28.](#page-33-2) When, for example, you enter the value 4.50 in cell C3 (saying that importing 1 kg of Cuban pineapples by ship costs 4.50 guilders) and then execute the action in figure [3.28,](#page-33-2) the complete table is transferred to Aimms. You can check this by executing the Retrieve Sparse Table action that displayed the table in the first place.

Notice the two action parameters Rows Range and Columns Range. Both *Remark* are set to *User Input* in the example. This means that the data in the table is considered to be input by the user. If you don't specify a rows range or a columns range (for example, in case of a one-dimensional table), set the corresponding rows or columns mode to *Non Existing*.

#### <span id="page-33-1"></span>3.3.10 Empty Identifier

With the action Empty Identifier you can delete the contents of an Aimms *The action* identifier (slice). This action is equivalent with the Aimms Empty statement. You only have to specify the action parameter AIMMS Identifier.

| Sequence Name                         | Duplicate          |                      |               |  |  |  |
|---------------------------------------|--------------------|----------------------|---------------|--|--|--|
|                                       | Comment            |                      |               |  |  |  |
| Actions in Sequence                   |                    |                      |               |  |  |  |
| Action                                | (AIMMS) Identifier | Range                | New Action    |  |  |  |
| Empty Identifier<br>Retrieve Set Data | Fruits<br>Fruits   | Sheet1!\$A\$1:\$A\$5 | Delete Action |  |  |  |
|                                       |                    |                      |               |  |  |  |
|                                       |                    |                      | Move Up       |  |  |  |
|                                       |                    |                      | Move Down     |  |  |  |
|                                       |                    |                      |               |  |  |  |
|                                       |                    |                      |               |  |  |  |

Figure 3.29: A sequence containing an Empty action

Consider the original Fruits set once again. Executing the action sequence *Example* from figure [3.30](#page-34-1) results in the empty spreadsheet cells from figure [3.30.](#page-34-1)

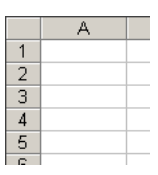

<span id="page-34-1"></span>Figure 3.30: The result of the action sequence in figure

#### <span id="page-34-0"></span>3.3.11 Update Identifier

It is common practice in Aimms models to define identifiers in terms of other *The action* identifiers. To ensure that an identifier that is defined in such a way is up-todate after adjusting the data of the identifier it depends on, you can explicitly update the dependent identifier.

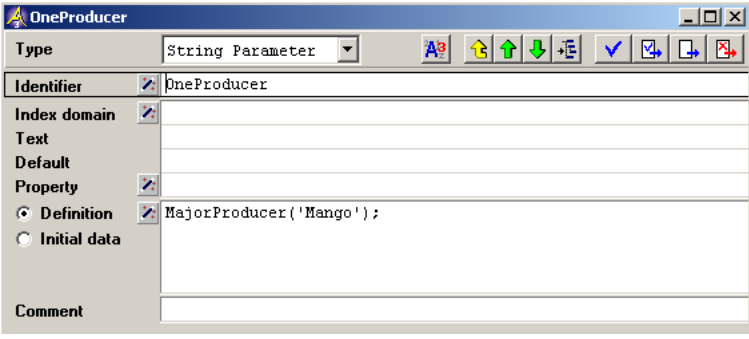

<span id="page-34-2"></span>Figure 3.31: The definition of the OneProducer identifier

In the context of the fruit example, consider an Aimms string parameter One- *Example* Producer, that has a definition in terms of the Aimms identifier MajorProducer. Figure [3.31](#page-34-2) shows this identifier.

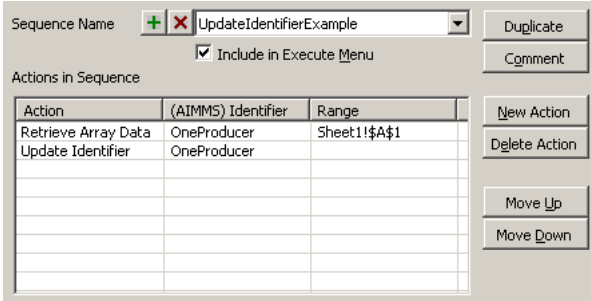

<span id="page-35-1"></span>Figure 3.32: An action sequence containing an Update action

The first time you execute the sequence from figure [3.32,](#page-35-1) cell A1 of Sheet1 remains empty. After the second time, this cell will be filled with Mali.

#### <span id="page-35-0"></span>3.3.12 Run Procedure

With the action Run Procedure you can run AIMMS procedures. Defining this action is straightforward: just specify the Aimms procedure that you want to execute as action parameter AIMMS Identifier.

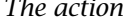

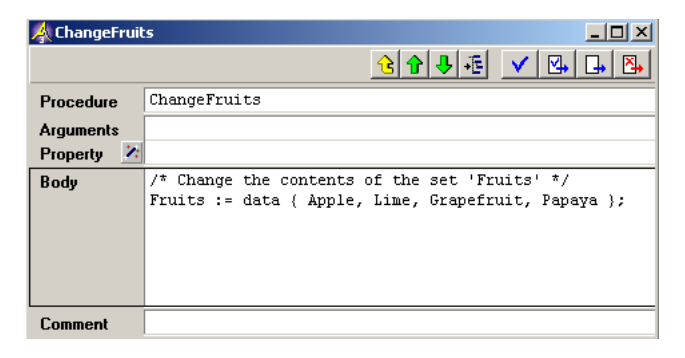

<span id="page-35-2"></span>Figure 3.33: The definition of procedure ChangeFruits

Consider an Aimms model containing the original Fruits set. This model also *Example* contains a procedure ChangeFruits, which is defined as shown in figure [3.33.](#page-35-2) You can execute this procedure from within Excel using the Run Procedure action, like in the sequence defined in figure [3.35.](#page-36-1) Running this sequence results in the data in figure [3.35.](#page-36-1)

| $+ x $<br>Sequence Name            | Duplicate              |                      |               |
|------------------------------------|------------------------|----------------------|---------------|
|                                    | Comment                |                      |               |
| Actions in Sequence                |                        |                      |               |
| <b>Action</b>                      | (AIMMS) Identifier     | Range                | New Action    |
| Retrieve Set Data<br>Run Procedure | Fruits<br>ChangeFruits | Sheet1!\$A\$2:\$A\$6 | Delete Action |
| Retrieve Set Data                  | Fruits                 | Sheet1!\$B\$2:\$B\$6 |               |
|                                    |                        |                      | Move Up       |
|                                    |                        |                      | Move Down     |
|                                    |                        |                      |               |
|                                    |                        |                      |               |

Figure 3.34: A sequence including the Run Procedure action

Notice the headers above the two columns in the output. Those headers were *Remark* not produced by the Aimms Excel add-in, but put there by hand.

|    | А         | в                     |
|----|-----------|-----------------------|
| 1  |           | Old fruits New fruits |
| 2  | Banana    | Apple                 |
| 3  | Kiwi      | Grapefruit            |
| 4  | Mango     | Lime                  |
| 5  | Orange    | Papaya                |
| 6. | Pineapple |                       |
| 7  |           |                       |

<span id="page-36-1"></span>Figure 3.35: The result of executing the sequence from figure

#### <span id="page-36-0"></span>3.3.13 Run Sequence

The action Run Sequence allows you to run an execution sequence from an- *The action* other execution sequence. This offers the possibility of dividing complex sequences in smaller parts, which improves the readability and maintainability of your interface with Aimms. The only action parameter you have to specify is the Sequence. To facilitate the selecting of a sequence, a combo box (listing all existing execution sequences) is provided for this action, from which you can choose.

| $+ x$<br>Sequence Name | Duplicate          |       |               |  |  |  |
|------------------------|--------------------|-------|---------------|--|--|--|
|                        | Comment            |       |               |  |  |  |
| Actions in Sequence    |                    |       |               |  |  |  |
| Action                 | (AIMMS) Identifier | Range | New Action    |  |  |  |
| Run Sequence           | ChangeFruits       |       | Delete Action |  |  |  |
|                        |                    |       |               |  |  |  |
|                        |                    |       | Move Up       |  |  |  |
|                        |                    |       | Move Down     |  |  |  |
|                        |                    |       |               |  |  |  |
|                        |                    |       |               |  |  |  |

<span id="page-36-2"></span>Figure 3.36: A sequence that executes another sequence

Consider the execution sequence executed in subsection [3.3.12.](#page-35-0) As an example *Example* of the use of the action **Run Sequence**, figure  $3.36$  shows a sequence containing this action. More precisely, the sequence from subsection [3.3.12](#page-35-0) is started from the action sequence. Of course, the result is the same as in figure [3.35.](#page-36-1)

Notice that the header AIMMS Identifier(s) in figure [3.36](#page-36-2) is not correct in the *Remark* case of a Run Sequence action.

#### <span id="page-37-0"></span>3.3.14 Run Excel Macro

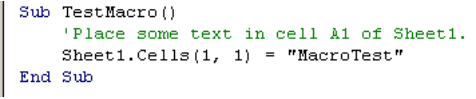

<span id="page-37-1"></span>Figure 3.37: A small Excel macro

To allow for a better integration of the Aimms Excel add-in with the Visual *The action* Basic environment of Excel itself, the action Run Excel Macro is defined. With this action, you can run Excel macro's from within action sequences.

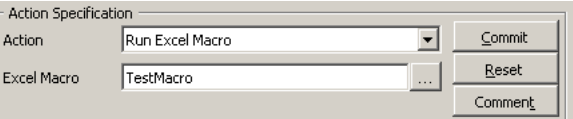

<span id="page-37-2"></span>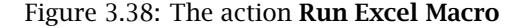

As an example, consider the Excel macro as shown in figure [3.37.](#page-37-1) The action in *Example* figure [3.38](#page-37-2) will run this macro. After running the sequence that contains the action, the result shown in figure [3.39](#page-37-3) is produced.

<span id="page-37-3"></span>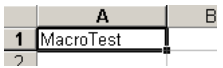

Figure 3.39: The result of Run Excel Macro

## Chapter 4

## Using the Aimms Excel Add-In

<span id="page-38-0"></span>This chapter explains in more detail how the Aimms Excel add-in can be used. *This chapter* You will find the details about the default sequences and the storage of the interface setup data, as well as the methods available to run one or more execution sequences.

#### <span id="page-38-1"></span>4.1 Interface setup defaults and storage

*Default sequences* When you start using the Aimms Excel add-in with a new spreadsheet, you will be supplied with two default execution sequences, called

- **Initialization, and**
- Main.

The AIMMS Interface Setup dialog box will never allow you to delete these two sequences.

*The* The Initialization sequence is automatically called by the Aimms Excel add-in directly after the Aimms project has started. You can use this sequence, for instance, to initialize data in the Aimms model that does not change throughout the session.

The Main sequence is not called automatically by Aimms, but can serve as a main execution entry in the Execute menu of the AIMMS menu or toolbar. To indicate this status, the Main sequence will always have an associated icon in the Execute menu, as illustrated in Figure [4.1.](#page-38-2)

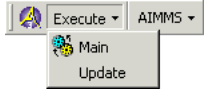

<span id="page-38-2"></span>Figure 4.1: The AIMMS-Execute toolbar

Initialization *sequence*

*The* Main *sequence* Although you cannot delete the default sequences, you have the freedom to *Not mandatory* ignore them and remove them from the Execute menu, by unchecking the Include in Execute Menu checkbox on the Execution Sequences tab of the AIMMS Interface Setup dialog box.

*Setup data storage* The Aimms Excel add-in will store all interface data that you entered in the AIMMS Interface Setup dialog box in a hidden sheet in your workbook, called -AIMMS SETUP ... In order to prevent the user from entering erroneous data on this sheet, which could cause the interface to stop functioning properly, the sheet cannot be made visible.

#### <span id="page-39-0"></span>4.2 Running execution sequences

*The execute menu* When you have defined some execution sequences using the AIMMS Interface Setup dialog and have checked the Include in Execute Menu checkbox for them, those execution sequences appear in the add-in provided Execute menu. Selecting an execution sequence from this menu will run it.

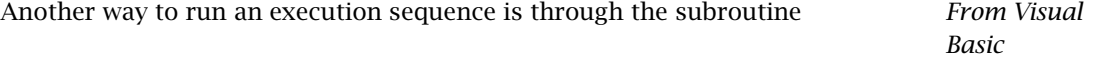

ExecuteAimmsSequence(ByVal SequenceName As String)

which is exported by the Aimms Excel add-in. You can call it from any Excel Macro that you've written. You only have to pass the name of the sequence defined in the AIMMS Interface Setup dialog box as an argument to this subroutine, as can be seen from the declaration. This way of running sequences offers an even more flexible way to integrate Aimms projects into your Excel spreadsheets.

*Include reference* To call the ExecuteAimmsSequence subroutine directly from within your Visual Basic code, you must include a reference to the Aimms Excel add-in Aimms.xla to your spreadsheet through the Tools-References menu in the Visual Basic Editor. However, this is not strictly necessary, as you can also use the Run method to call ExecuteAimmsSequence directly from Aimms.xla, as illustrated below.

Run "Aimms.xla!ExecuteAimmsSequence", "Main"